## **1. BEFORE YOU START** 2. APP SETUP **4. ADD THE DOORBELL 3. CONFIRM PAIRING MODE** ሞ 42 2. SELECT SMART Married To. CAMERA (IN Al Devices Liking Report Front Door 1 SECURITY & SENSOR) 0 $\odot$ Contrasts. Engl Press And Managery Taxant Spinler Report Register by email 6 in the second second INDICATOR LIGHT 1. ADD NEW Scan this code DEVICE or search for Cocoon Connect When the Party Party is not in the local division of the local division of the local div Before you begin, make sure you have: 1. A mobile device - Android (V4.1 or later) or iOS (V8 or later) 2. Batteries installed and charged via USB charging cable Note: It will take approximately 10 hours for batteries to fully charge 3. A Wi-Fi connection (have the password handy)

For detailed instructions and videos, visit www.cocoonproducts.com.au

4. Download the Cocoon Connect app

First time users: Register an account and follow the remaining prompts on screen Ensure that LED indicator light around the Smart Doorbell button is flashing Red for pairing mode. Refer instruction manual if it is not

## 5. CONNECT DOORBELL TO WIFI 6. SCAN QR CODE WITH CAMERA

## 7. DOORBELL ADDED SUCCESSFULLY

## 8. CONTROL YOUR DOORBELL

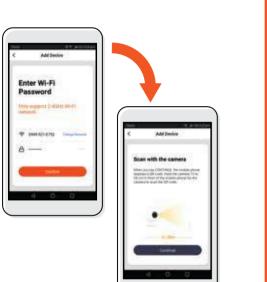

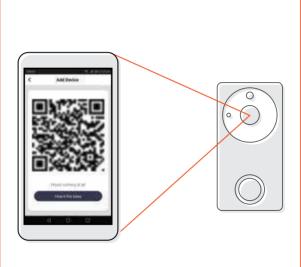

 Hold the mobile phone 15 to 20cm in front of the Doorbell for the camera to scan the QR code.
The Smart Video Doorbell will beep when the code is scanned
Press 'Heard the Beep'

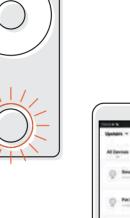

0

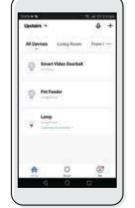

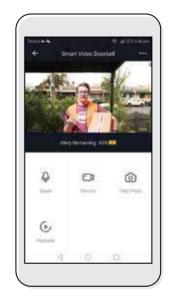

Use, manage and control your Smart Video Doorbell from the Cocoon Connect app

If you have any issues with this step, ensure your password is correct If you are still having issues, please check your Instruction Manual